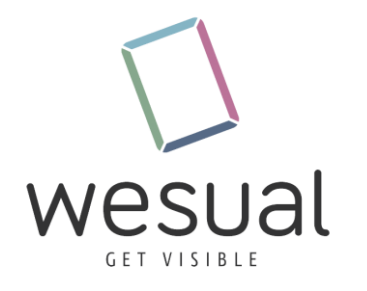

## Anleitung zum Aktualisieren der WESUAL Stage Anwendung auf **SHARP** Geräten

Benötigte Gegenstände:

• Fernbedienung vom Sharp Bildschirm

Anleitung:

1. Drücken sie auf der Fernbedienung die F3 Taste

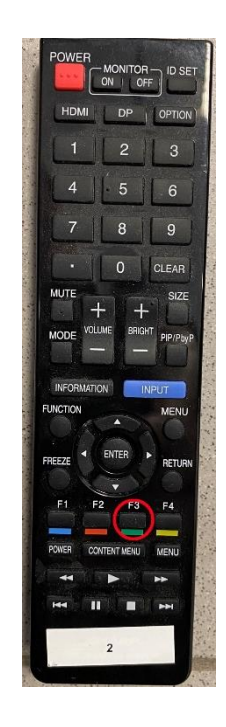

2. Nun geben Sie 5x die Null ein (00000)

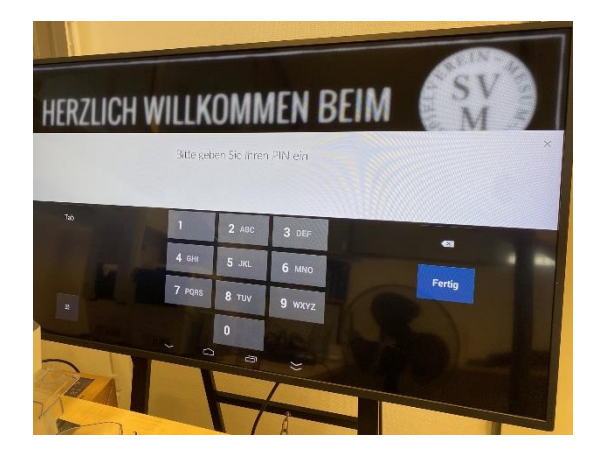

3. Navigieren Sie nun mit der *Pfeil-Runter* Taste auf das Feld Software Update und drücken auf Enter.

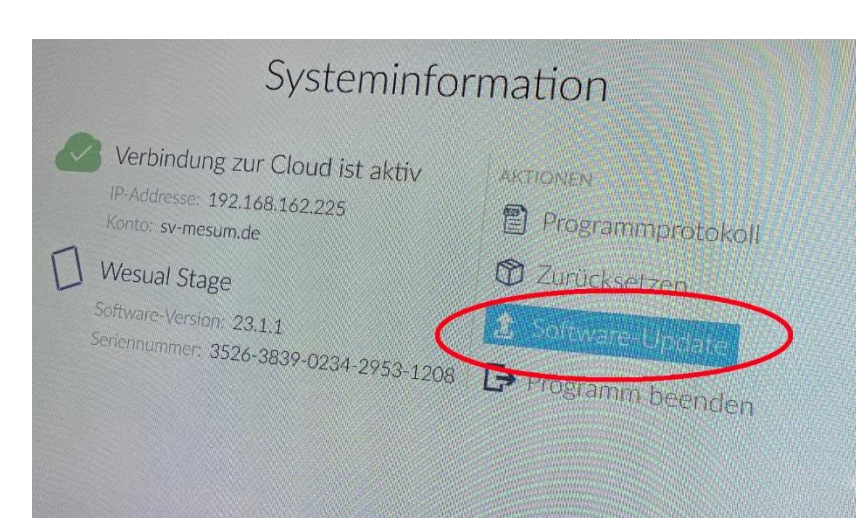

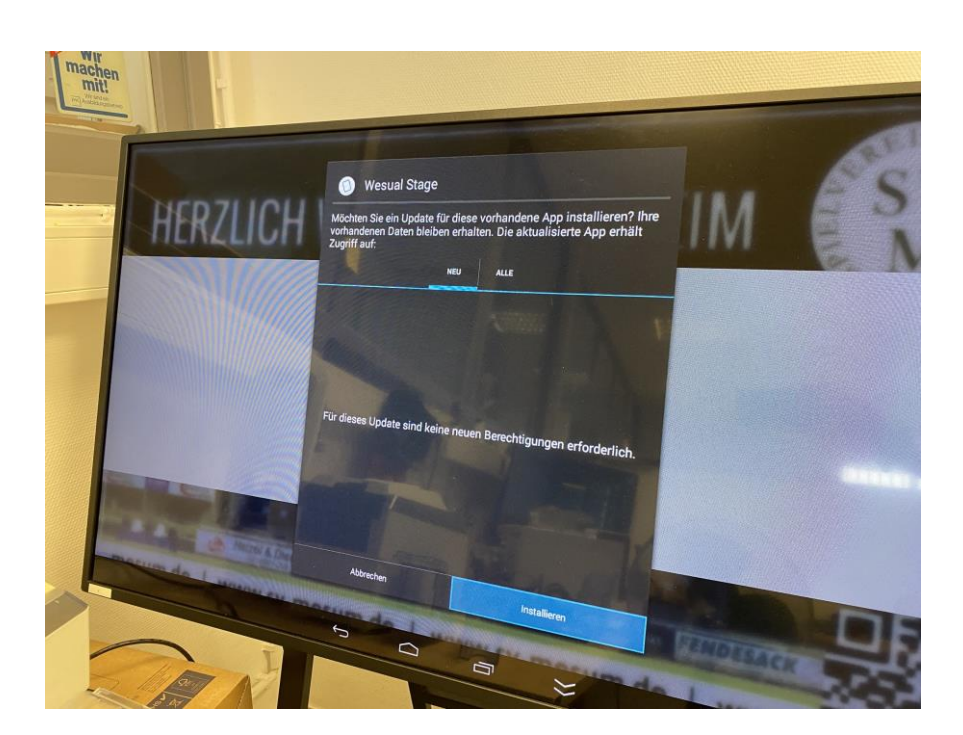

## 4. Anschließend drücken Sie auf Installieren

5. Zum Abschluss drücken Sie auf Öffnen.

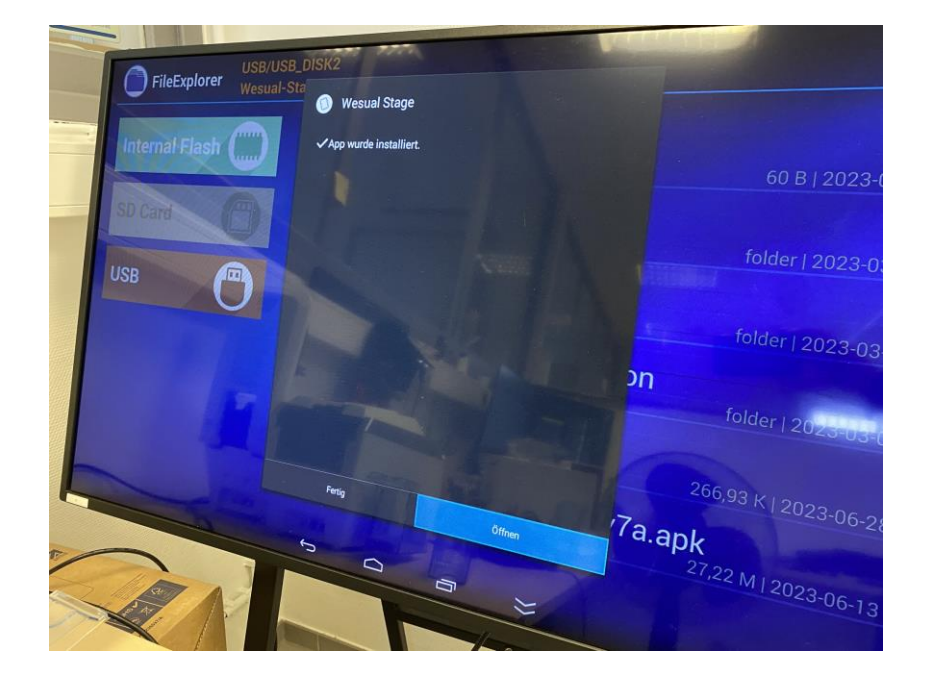